## 华为云园区智能体 **CampusGo**

## 最佳实践

文档版本 02 发布日期 2022-01-13

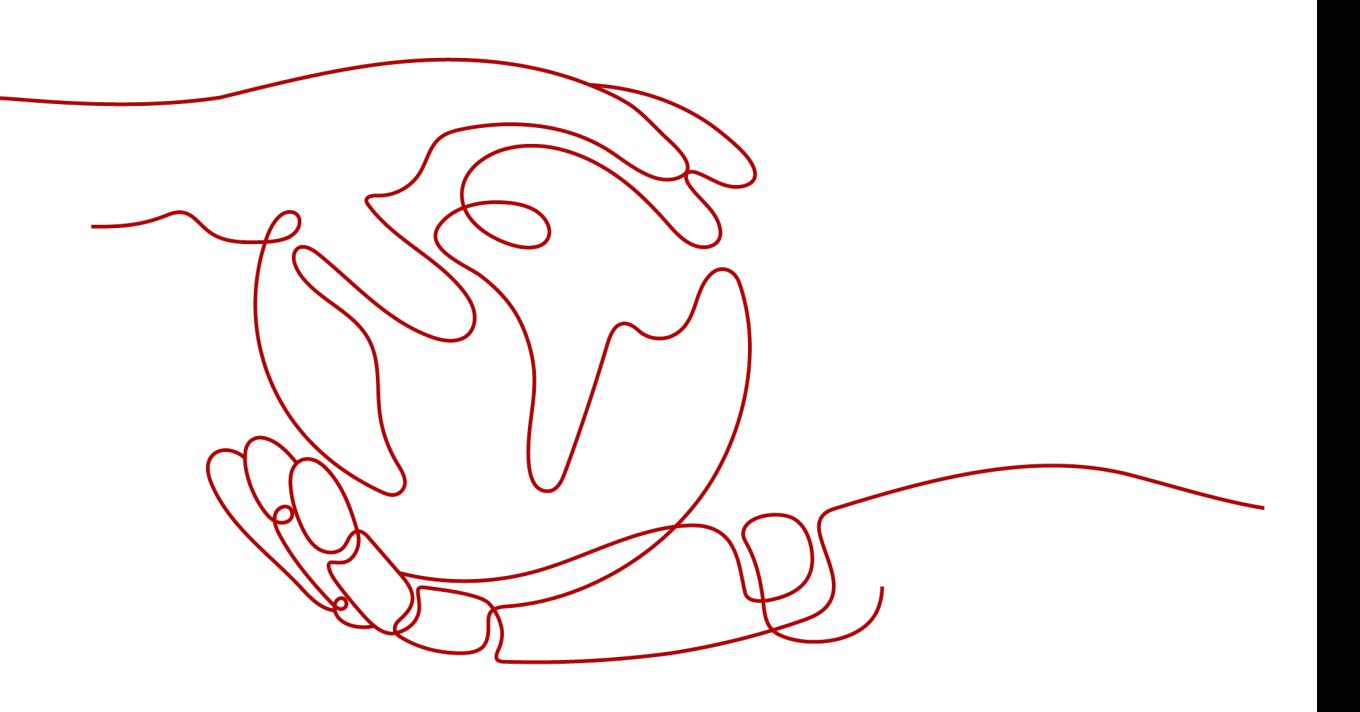

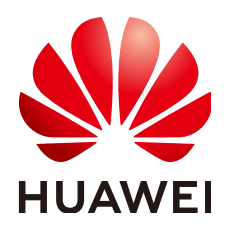

#### 版权所有 **©** 华为技术有限公司 **2022**。 保留一切权利。

非经本公司书面许可,任何单位和个人不得擅自摘抄、复制本文档内容的部分或全部,并不得以任何形式传 播。

#### 商标声明

**、<br>HUAWE和其他华为商标均为华为技术有限公司的商标。** 本文档提及的其他所有商标或注册商标,由各自的所有人拥有。

#### 注意

您购买的产品、服务或特性等应受华为公司商业合同和条款的约束,本文档中描述的全部或部分产品、服务或 特性可能不在您的购买或使用范围之内。除非合同另有约定,华为公司对本文档内容不做任何明示或暗示的声 明或保证。

由于产品版本升级或其他原因,本文档内容会不定期进行更新。除非另有约定,本文档仅作为使用指导,本文 档中的所有陈述、信息和建议不构成任何明示或暗示的担保。

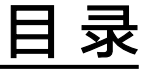

目录

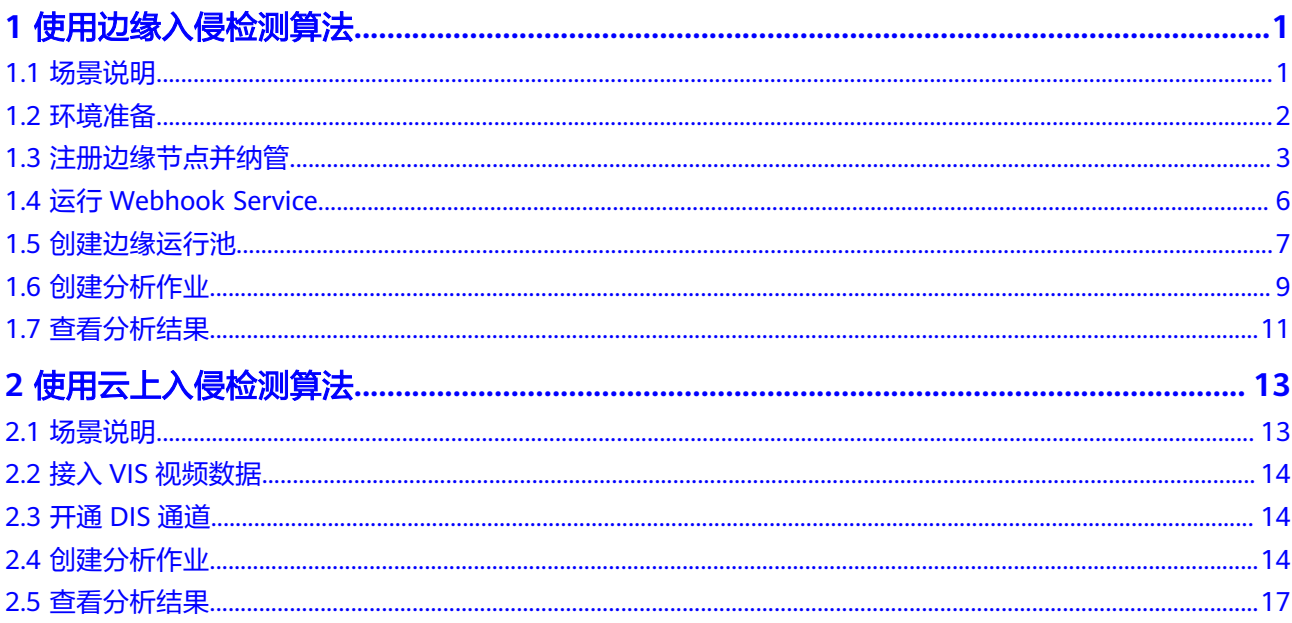

 $\overline{\mathsf{i}}$ i

## **1** 使用边缘入侵检测算法

## <span id="page-3-0"></span>**1.1** 场景说明

本文以边缘入侵检测算法的使用过程为例介绍如何使用园区智能体服务 (CampusGo)。

边缘入侵检测算法提供了区域入侵、过线入侵检测功能。通过分析接入的VCN视频数 据,当检测到有人或车触发入侵,会上报告警。本示例中,接入的视频数据来自 **VCN,输出识别结果到Webhook。** 

#### 使用流程

#### 图 **1-1** 边缘算法使用流程

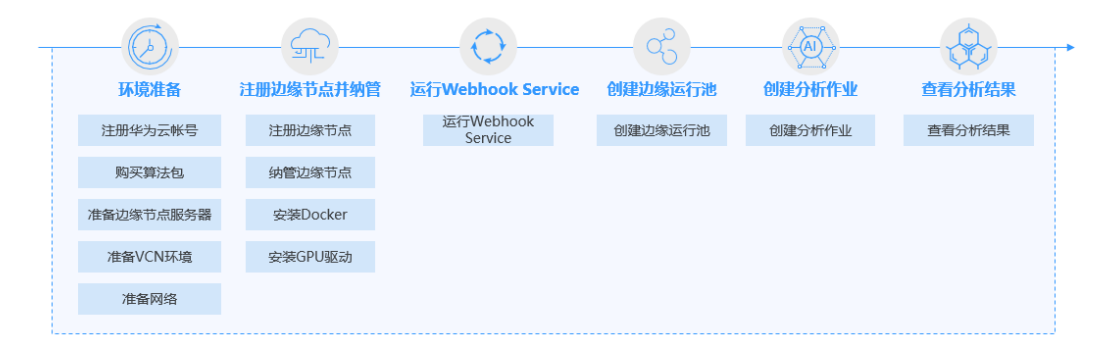

#### 表 **1-1** 边缘算法使用流程

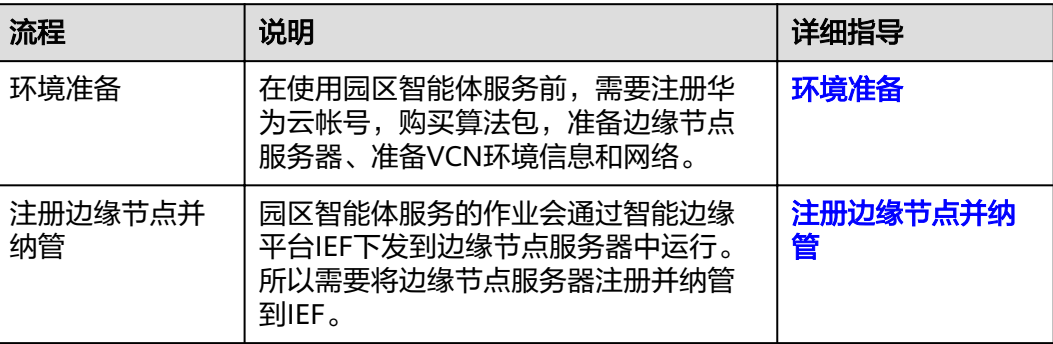

<span id="page-4-0"></span>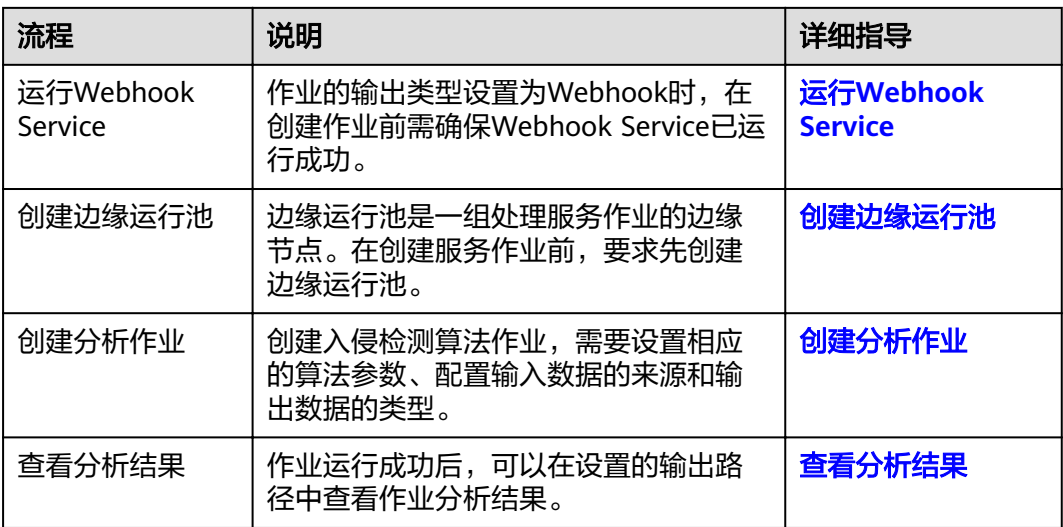

## **1.2** 环境准备

在开始使用之前,需要先确保完成下列的环境准备工作。

- [注册华为云帐号](https://support.huaweicloud.com/usermanual-campusgo/campusgo_02_0003.html)
- [购买算法包](https://support.huaweicloud.com/usermanual-campusgo/campusgo_02_0005.html)

边缘入侵检测算法包含在边缘通用类算法包中,需要购买后使用。

● 准备边缘节点服务器

边缘节点服务器要求有一定的计算能力,推荐的服务器详细配置请参见<mark>服务器约</mark> <mark>束与推荐</mark>。此处以x86+Nvidia T4类型服务器,CentOS 7.x版的操作系统为例。

准备VCN环境

在使用园区智能体服务前,需要先接入视频数据,才能用算法作业对接入的视频 进行分析,获取结果。本文中接入的视频数据来自VCN服务器,请提前向VCN管 理员获取VCN的IP地址、端口号、用户名、密码和摄像头ID。

准备网络

使用边缘算法对网络的要求主要有以下方面:

a. 边缘节点服务器与华为云网络连通

园区智能体算法作业会从华为云下发到边缘节点运行,请确保边缘节点服务 器与华为云之间网络连通并稳定。

b. 边缘节点服务器与VCN服务器网络连通

为确保分析作业能够稳定获取视频流,需要保证边缘节点服务器与VCN服务 器之间的网络连通,并且确保网络稳定及带宽足够。

目前1路视频流的码流大约4Mbps,则10路视频流实时分析,需要保证 40Mbps的网络带宽。无法保证带宽,会出现丢包,视频花屏的现象,影响服 务分析的结果。

c. 边缘节点服务器与Webhook服务器网络连通

输出结果传到Webhook服务器时,请确保边缘节点服务器与Webhook所在服 务器之间网络连通并稳定。

## <span id="page-5-0"></span>**1.3** 注册边缘节点并纳管

园区智能体服务的边缘算法作业会下发到边缘节点服务器运行,需要在IEF侧注册并纳 管边缘节点。

#### **Step1** 在边缘节点服务器上安装 **Docker**

园区智能体的算法作业是以容器应用的方式下发到边缘节点运行的,因此需要在边缘 节点服务器上安装Docker并检查Docker状态。

根据边缘节点服务器的操作系统,安装对应版本的Docker。Docker版本建议使用 19.03.11及以上。Docker安装完成后,可以执行"docker -v"命令检查Docker是否安 装正常,如果过回显如下则说明安装正常。

# docker -v Docker version 19.03.11, build 48a66213fee

Docker安装完成后,请将Docker进程配置为开机启动,避免系统重启后Docker进程未 启动引起的系统异常。

#### **Step2** 在边缘节点服务器上安装 **GPU** 驱动

在园区智能体的算法分析场景中,需要使用边缘节点服务器上的GPU能力,所以要提 前在边缘节点服务器上安装GPU驱动,缺少GPU驱动会导致算法下发失败。

x86+Nvidia T4类型的服务器,需要在服务器上安装T4显卡驱动,请下载并安装推荐的 **T4**[驱动版本](https://us.download.nvidia.com/tesla/418.181.07/NVIDIA-Linux-x86_64-418.181.07.run)。

#### **Step3** 在 **IEF** 上注册边缘节点

- 1. 登录**IEF**[管理控制台](https://console.huaweicloud.com/ief2.0)。
- 2. 选择左侧导航栏的"边缘资源 > 边缘节点",单击页面右上角的"注册边缘节 点"。

如<mark>图</mark>1所示,填写边缘节点的名称,"Al加速卡"选择搭载"Nvidia GPU",不绑 定设备。

#### 图 **1-2** 注册边缘节点

<span id="page-6-0"></span>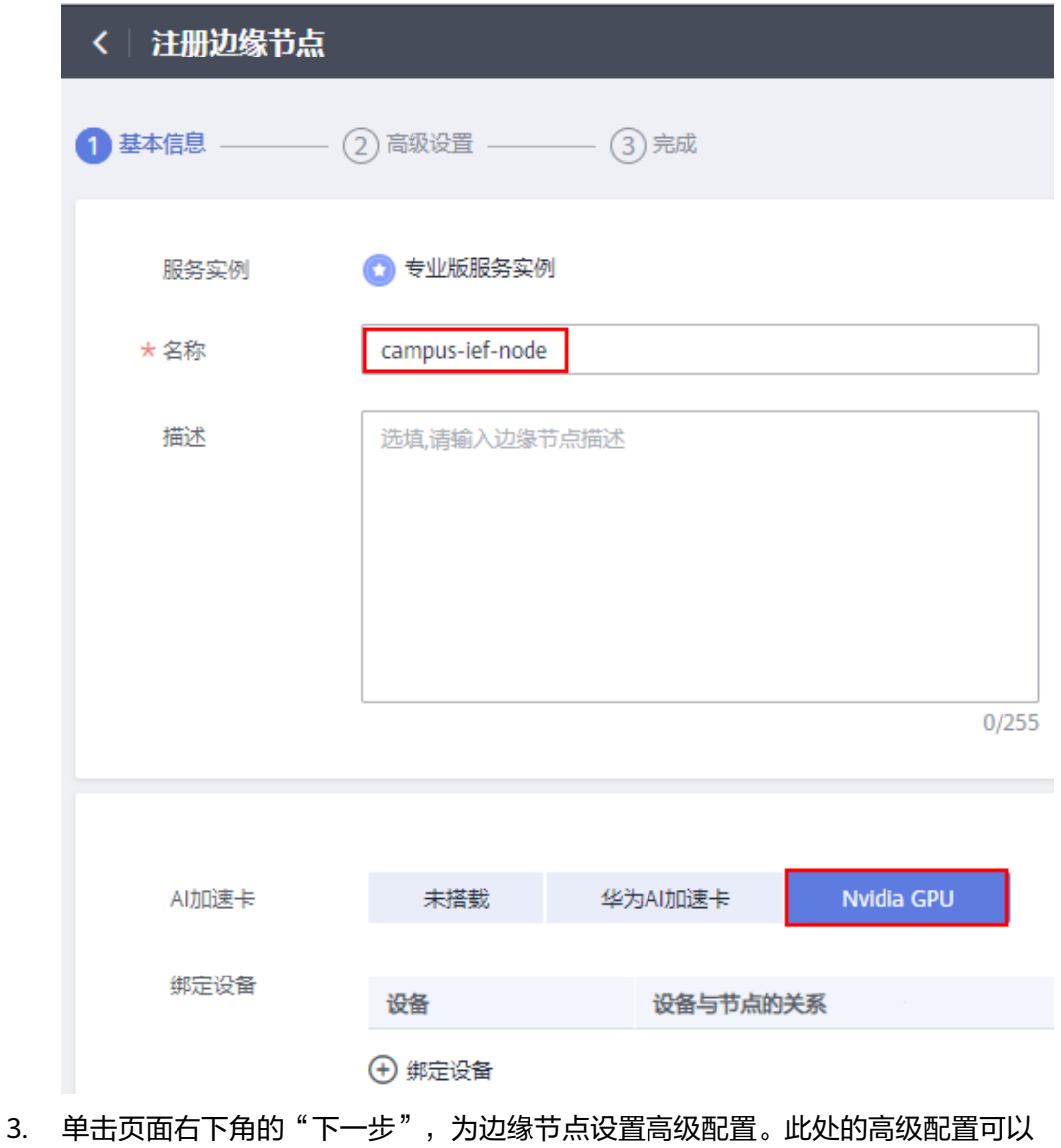

- 跳过。
- 4. 在页面右下角勾选"我已经阅读并同意《华为云服务等级协议》",并单击"注 册"。

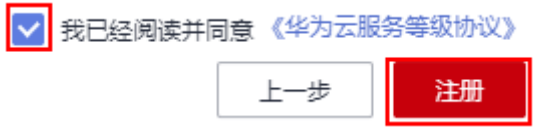

5. 下载配置文件和边缘节点安装程序,在纳管边缘节点时将会用到。

#### 图 **1-3** 下载配置文件和边缘节点安装程序

请下载以下配置文件和边缘核心软件完成创建!

最后的步骤是加载边缘节点软件,并将您的边缘节点连接到云。

您可以推迟连接您的IoT设备,但您现在必须下载公有和私有密钥,因为稍后将无法找回这些密钥。

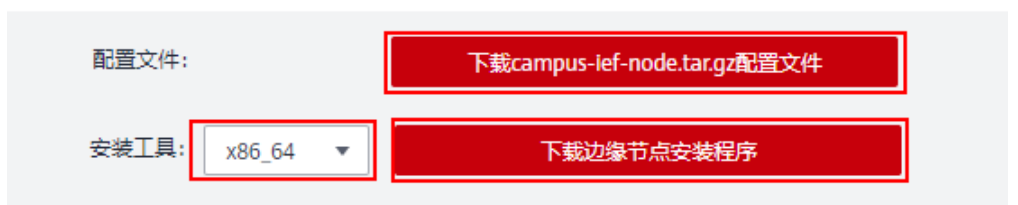

- a. 根据页面提示,单击"下载XXX.tar.gz 配置文件",下载配置文件。
- b. 根据边缘设备的CPU架构选择边缘节点安装程序版本,再单击"下载边缘节 点安装程序",下载安装工具。
- 6. 在页面右下角勾选"我已完成下载配置文件",并单击"完成",完成边缘节点 注册。

此时系统自动跳转到边缘节点列表页面,可以看到新建边缘节点的状态为"未纳 管",这是因为还未安装下载的边缘节点安装程序,请参见**Step4** 纳管边缘节点 章节纳管边缘节点。

图 **1-4** 完成边缘节点注册

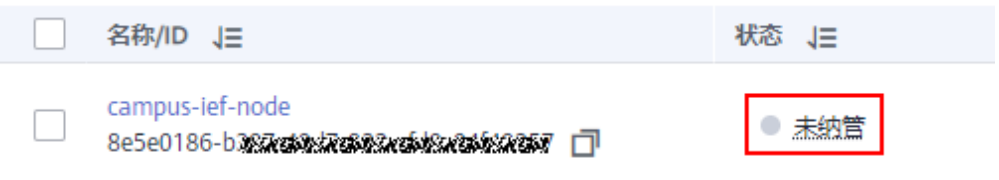

#### **Step4** 纳管边缘节点

纳管边缘节点就是在实际的边缘节点服务器上安装下载的边缘节点安装程序,并配置 证书。这样边缘节点设备就能与智能边缘平台IEF连接,纳入智能边缘平台管理。

- 1. 以具备sudo权限的用户登录边缘节点服务器。
- 2. 执行如下命令解压缩软件包到"/opt"文件夹。

**sudo tar -zxvf** edge-installer\_1.0.11\_x86\_64.tar **-C /opt**

edge-installer\_1.0.11\_x86\_64.tar请替换为在**Step3** 在**IEF**[上注册边缘节点章](#page-5-0)节中 下载的边缘节点安装程序。

3. 解压缩配置文件到"opt/IEF/Cert"目录。

**sudo mkdir -p /opt/IEF/Cert; sudo tar -zxvf** 边缘节点名称.tar.gz **-C /opt/IEF/ Cert**

边缘节点名称.tar.gz请替换为在**Step3** 在**IEF**[上注册边缘节点章](#page-5-0)节中下载的配置文 件。

4. 执行安装命令。

**cd /opt/edge-installer; sudo ./installer -op=install**

- <span id="page-8-0"></span>5. 验证边缘节点是否纳管成功。
	- a. 登录IEF管理控制台。
	- b. 选择左侧导航栏的"资源管理">边缘节点"。
	- c. 查看节点的当前状态。当前状态为"运行中"表示纳管成功。

#### 图 **1-5** 边缘节点运行状态

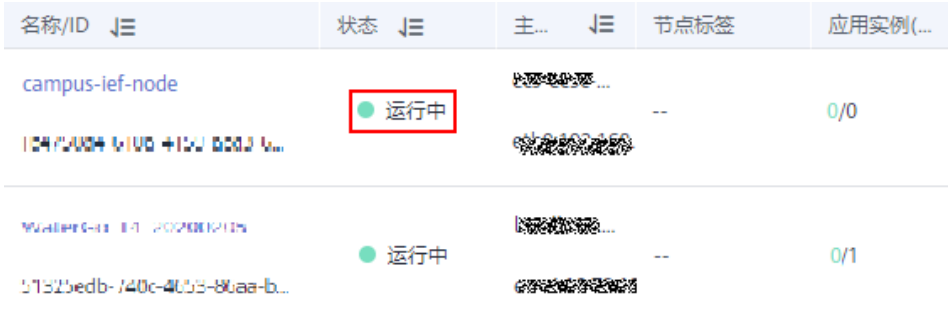

## **1.4** 运行 **Webhook Service**

园区智能体的算法服务支持的输出类型为Webhook。在创建作业前您需确保Webhook Service已运行成功。

下面以一个简单的python脚本作为示例,展示如何启动Webhook Service并保存接收 的数据。

- 1. 准备一台本地的Linux服务器,确保Linux服务器和边缘节点服务器网络通畅,并 已安装python环境。
- 2. 使用ifconfig命令在Linux服务器上查询服务器IP地址。
- 3. 修改示例脚本第18行,填入服务器IP地址。

图 **1-6** 示例脚本

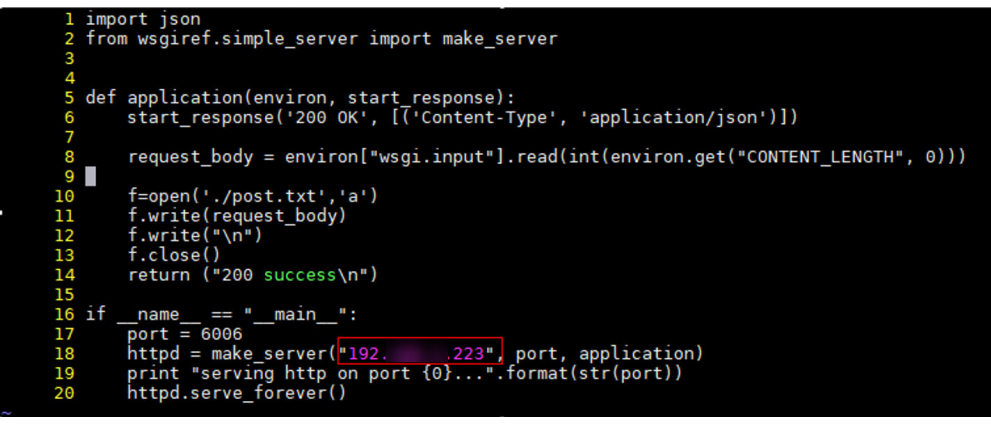

import json from wsgiref.simple\_server import make\_server

def application(environ, start\_response):

start\_response('200 OK', [('Content-Type', 'application/json')]) request\_body = environ["wsgi.input"].read(int(environ.get("CONTENT\_LENGTH", 0)))

```
 f=open('./post.txt','a')
   f.write(request_body)
   f.write("\n")
   f.close()
   return ("200 success\n")
if __name__ == '__main__": port = 6006
   httpd = make_server("10.10.10.1", port, application)
   print "serving http on port {0}...".format(str(port))
  httpd.serve_forever()
```
说明

脚本中的端口6006可以根据用户实际需要修改。

创建作业时,算法输出Webhook URL设置为:http://\${IP}:\${port}。例如:http:// 10.10.10.1:6006。

4. 执行脚本,启动Webhook Service。

#### 图 **1-7** 执行脚本成功

```
[root@
                          ]# python post.py
serving http on port 6006..
        21 - [13/Apr/2020 14:24:59] "POST / HTTP/1.1" 200 12
```
## **1.5** 创建边缘运行池

边缘运行池是一组处理服务作业的边缘节点。在创建边缘算法作业前,要求先创建边 缘运行池。

#### 前提条件

在创建边缘运行池之前,必须先在智能边缘平台IEF上添加边缘节点并纳管成功(即边 缘节点状态处于运行中)。具体请参考<mark>注册边缘节点并纳管</mark>。

#### 创建边缘运行池

- 1. 登录**[视频分析服务管理控制台](https://console.huaweicloud.com/iva2)**,在页面左侧导航栏中选择"边缘运行池"。
- 2. 在"边缘运行池"页面,单击"新增",创建边缘运行池。

#### 图 **1-8** 新增边缘运行池

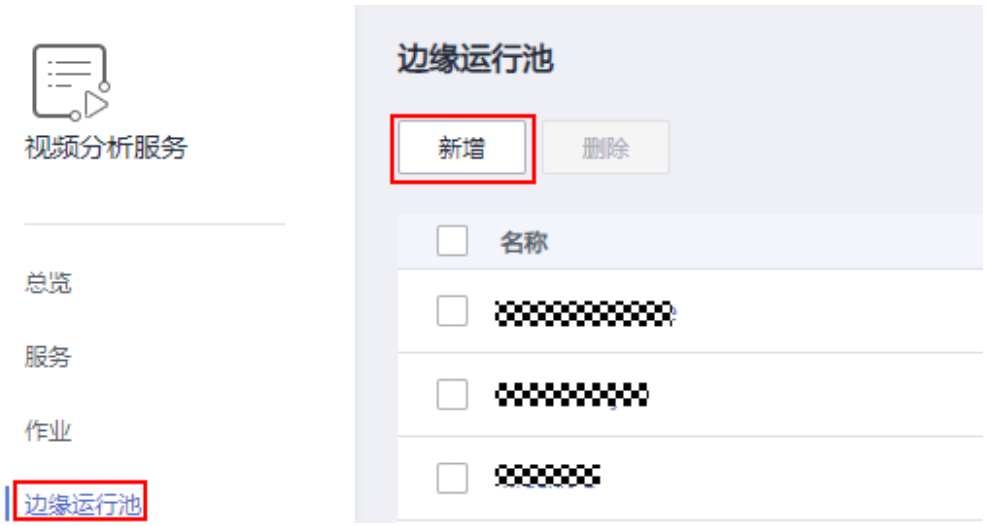

3. 在创建边缘运行池页面配置相关参数。

#### 表 **1-2** 创建边缘运行池参数说明

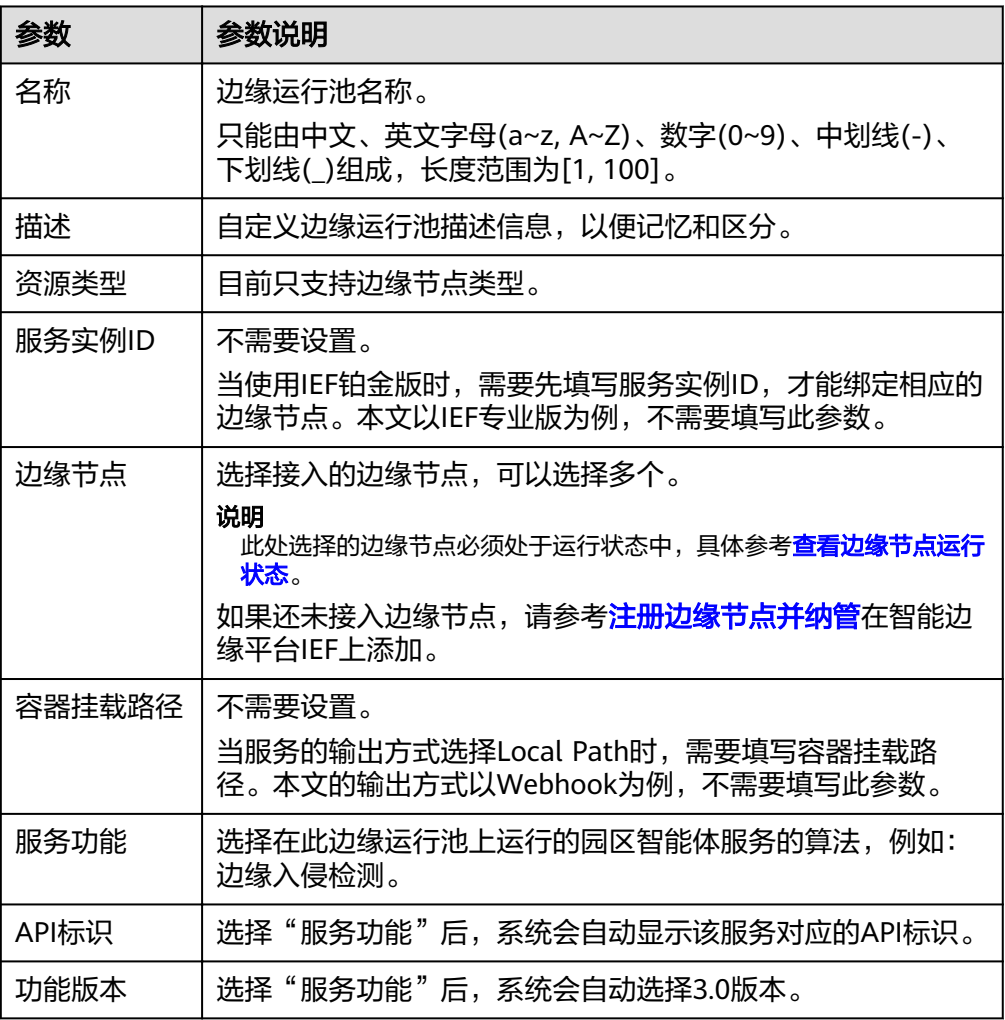

<span id="page-11-0"></span>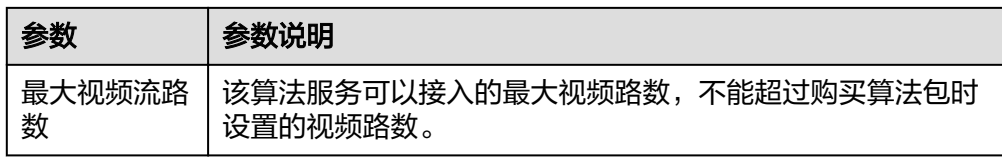

4. 配置完成后,单击"立即创建"。 可在"边缘运行池"页面查看创建的边缘运行池信息。

## **1.6** 创建分析作业

#### 背景信息

创建作业,即是使用该功能对目标视频进行分析处理。

#### 前提条件

创建作业前,请先完成下列步骤:

- 1. [环境准备](#page-4-0)
- 2. [注册边缘节点并纳管](#page-5-0)
- 3. 运行**[Webhook Service](#page-8-0)**
- 4. [创建边缘运行池](#page-9-0)

#### 操作步骤

- 1. 登录[视频分析服务管理控制台](https://console.huaweicloud.com/iva2)。
- 2. 根据业务需要<mark>[购买算法包](https://support.huaweicloud.com/usermanual-campusgo/campusgo_02_0005.html)</mark>,边缘入侵检测算法归属于"边缘通用类算法包"。
- 3. 在"服务 > 园区智能体"页面, 单击"边缘通用类算法包"操作栏的"使用"。
- 4. 在边缘入侵检测算法的操作栏,单击"创建作业",进入创建作业详情页面,设 置作业参数。

作业的具体参数解释如表**1-3**所示。

表 **1-3** 作业参数说明

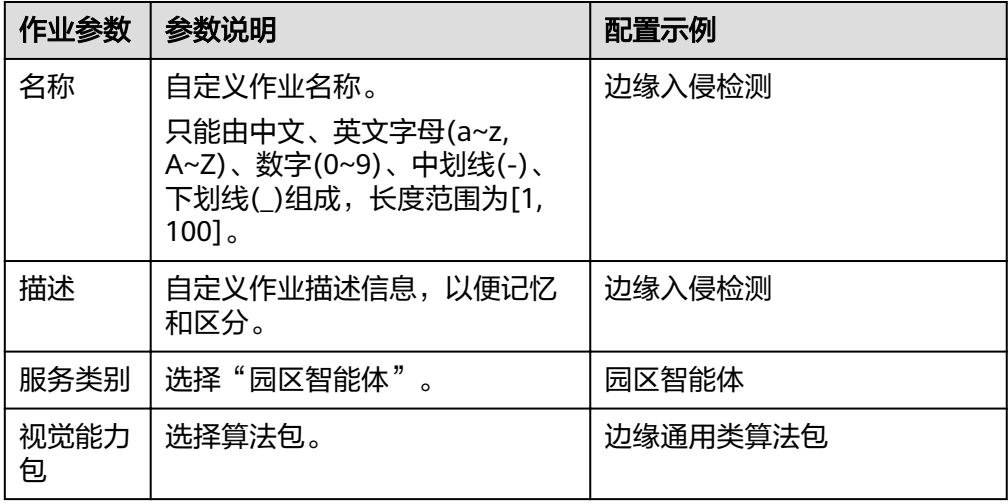

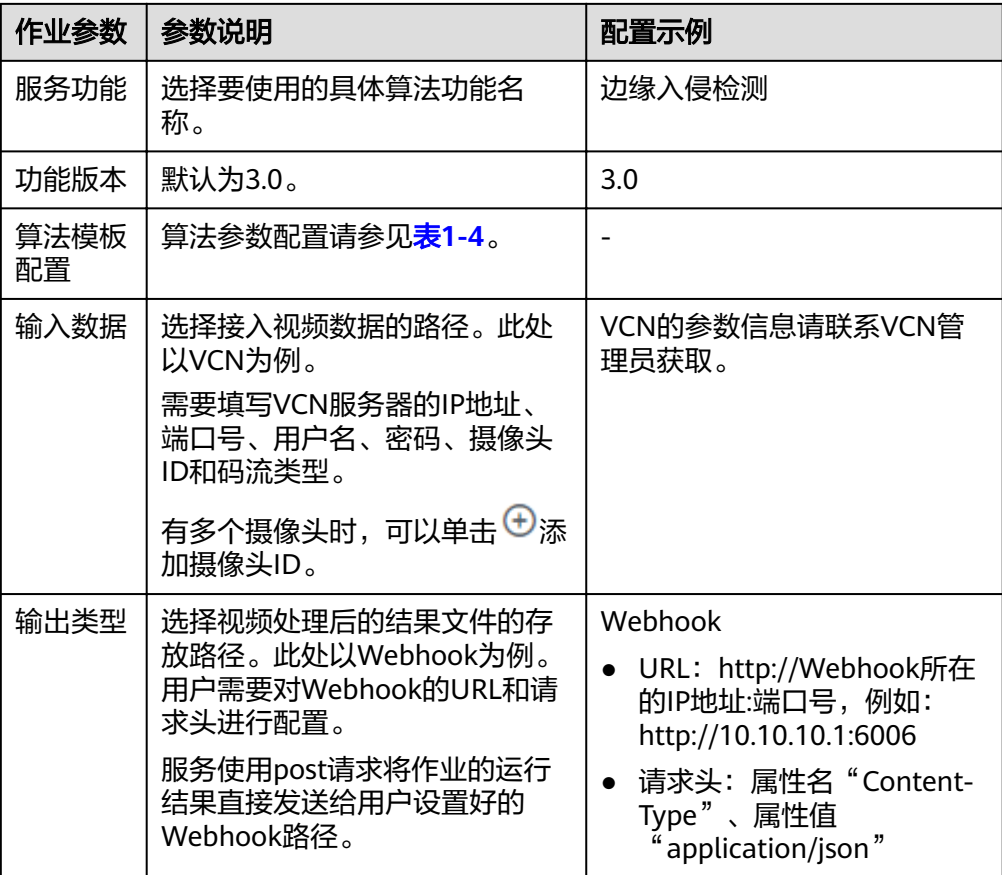

#### 表 **1-4** 算法模板配置

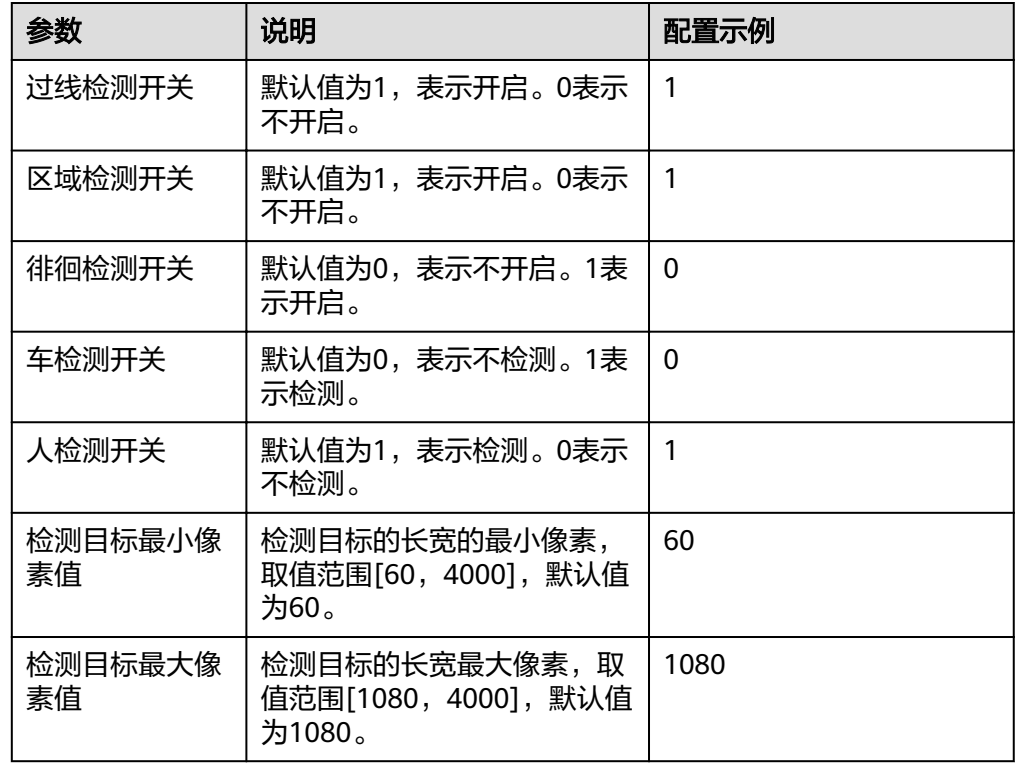

<span id="page-13-0"></span>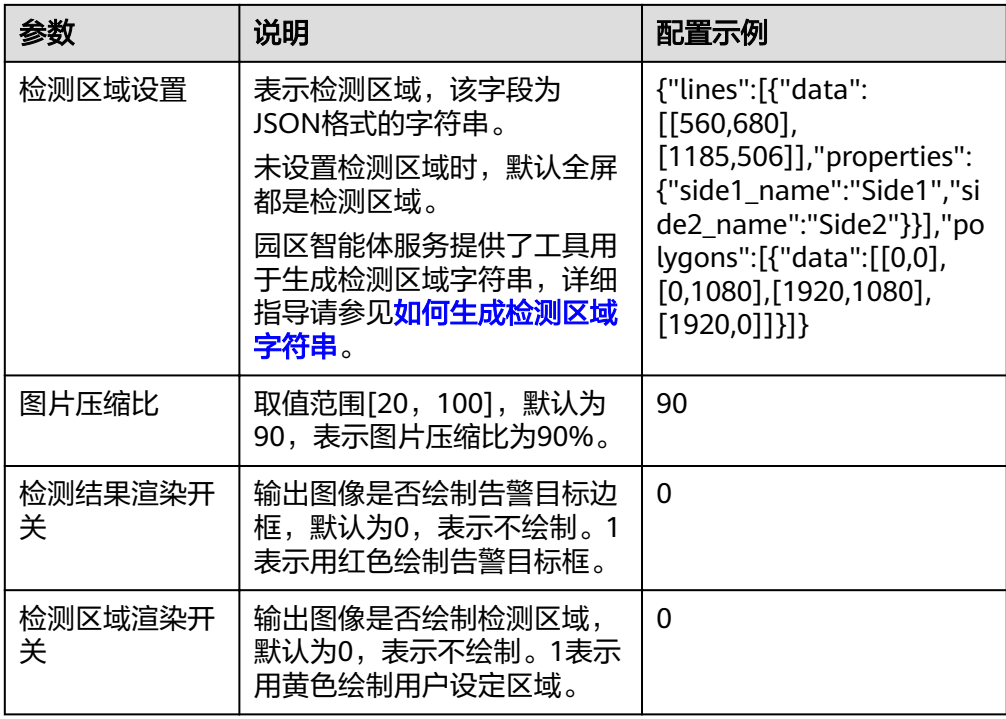

- 5. 配置完成后,单击"立即创建",系统自动跳转到"作业"页面,作业创建完 成。
- 6. 当创建的作业状态显示"运行中"时,按照创建作业时选择的输出类型和路径查 看作业结果。

## **1.7** 查看分析结果

{

作业运行成功后,CampusGo服务使用post请求将作业的运行结果,包括告警结构化 数据和图片数据,以JSON数据流的形式输出到用户指定的Webhook URL。

例如运行**[Webhook Service](#page-8-0)**中的示例脚本,将接收到的Webhook消息写在与脚本同目 录的post.txt文件中。

算法输出的JSON结果示例如下,表示识别出视频中在指定区域有人入侵。

```
 "event_type":196609,
   "task_id":"a52a4de502664128a92ee914f54e5b9d",
   "stream_id":"00167440000000000101#1f1934154a774374a278ec3d32dbd468",
   "message_id":"C8F67CE2-9C2A-11EB-BBF6-0242AC110002",
   "timestamp":1618299313,
   "image_base64":"/9j/4AAQSkZJRgA...",
   "data":{
           "event_set":[
         {
                "bounding_box":{
                   "x":853,
                   "y":450,
                   "w":101,
                   "h":161
, and the contract of \},
                "detection_id":"C8B3D3A6-9C2A-11EB-BBF6-0242AC110002",
                "category":0,
                "start_position":"in",
                "end_position":"in"
        }
```
 $\blacksquare$ }

}

#### 表 **1-5** JSON 结果字段解释

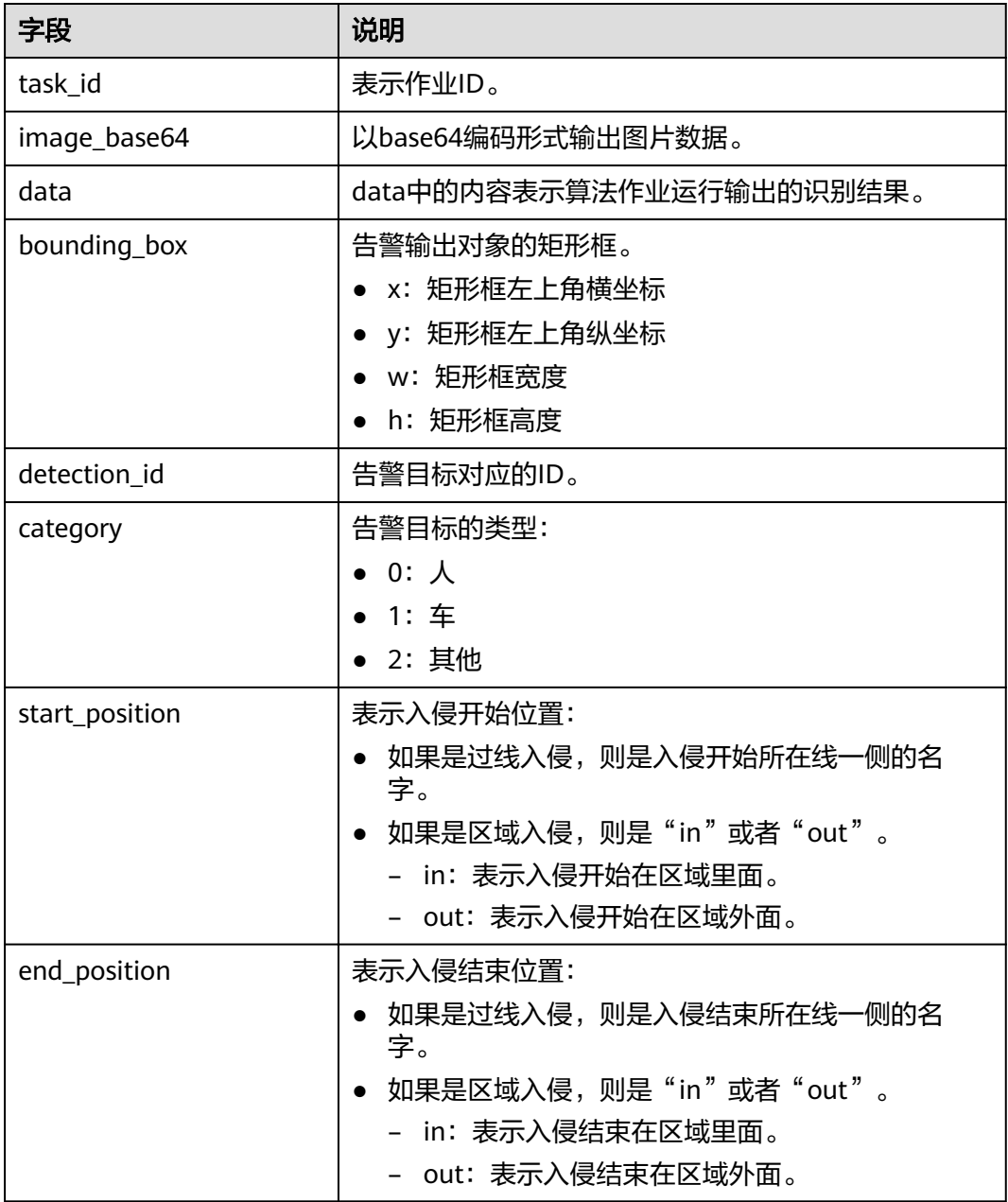

# **2** 使用云上入侵检测算法

## <span id="page-15-0"></span>**2.1** 场景说明

本章节以云上入侵检测算法的使用过程为例介绍如何使用园区智能体服务 (CampusGo)。

云上入侵检测算法提供了区域入侵、过线入侵功能,通过分析视频数据,检测到有人 或车触发入侵,会上报告警。

本示例中,接入的视频数据来自VIS<mark>视频接入服务</mark>(Video Ingestion Service,简称 VIS),输出识别结果到指定的DIS通道。

#### 使用流程

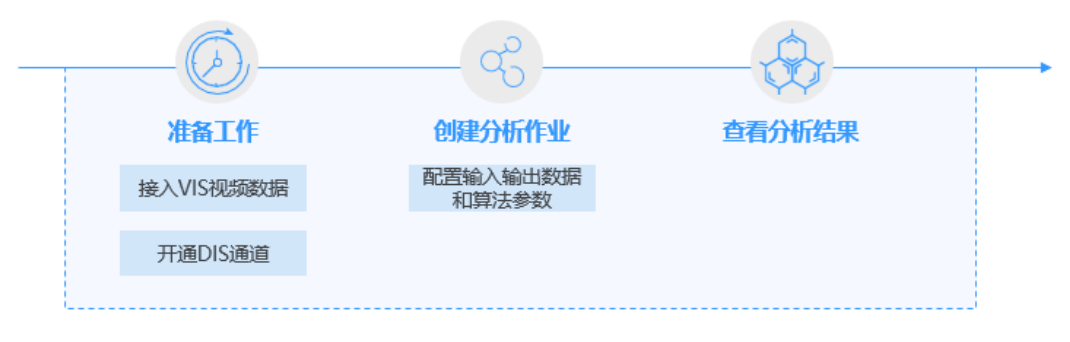

图 **2-1** 云上算法使用流程

云上算法使用流程

#### 表 **2-1** 边缘算法使用流程

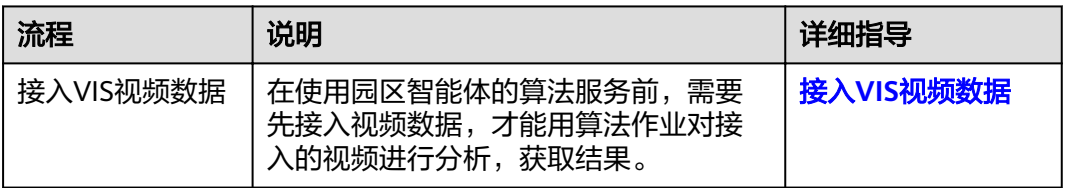

<span id="page-16-0"></span>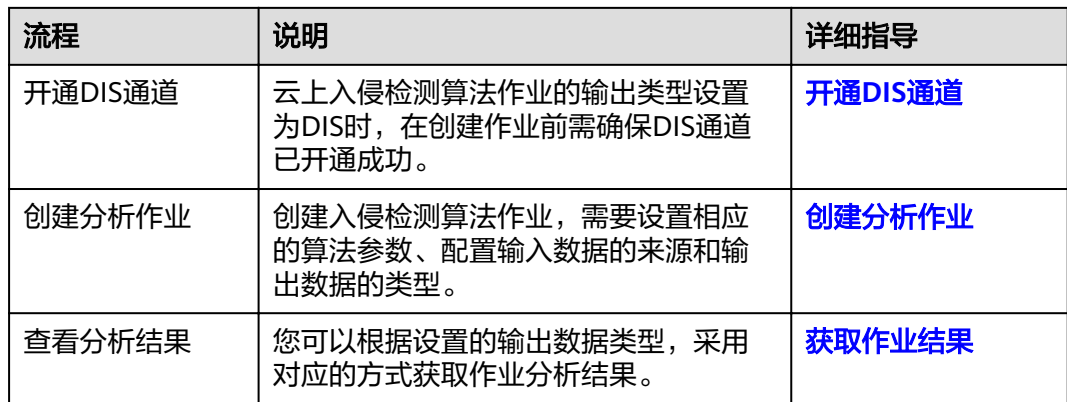

## **2.2** 接入 **VIS** 视频数据

使用园区智能体服务的云上算法时,需要先把视频数据接入VIS服务。在开始视频接入 VIS前,需要先确保完成下列的准备工作。

- [注册华为云账号](https://support.huaweicloud.com/usermanual-campusgo/campusgo_02_0003.html)
- 视频画面对算法处理起到关键作用,因此需确保接入VIS的视频画面符合<mark>相应算法</mark> [对视频画面的约束要求。](https://support.huaweicloud.com/productdesc-campusgo/campusgo_01_0007.html)

具体使用VIS的流程请参见**VIS**[使用简介](https://support.huaweicloud.com/usermanual-vis/vis_02_0001.html)。

### **2.3** 开通 **DIS** 通道

本示例中,作业分析结果的输出类型为DIS。在创建作业前您需确保DIS通道已开通成 功,开通方法请参[见开通](https://support.huaweicloud.com/usermanual-dis/dis_01_0601.html)**DIS**通道。

## **2.4** 创建分析作业

#### 背景信息

基于用户选择的服务功能,这里创建的作业,即是使用该功能对目标视频进行分析处 理。

#### 前提条件

已完成下列步骤:

- 1. 接入**VIS**视频数据
- 2. 开通**DIS**通道

#### 操作步骤

- 1. 登录<mark>[视频分析服务管理控制台](https://console.huaweicloud.com/iva2)</mark>。
- 2. 根据业务需要<mark>[购买算法包](https://support.huaweicloud.com/usermanual-campusgo/campusgo_02_0005.html)</mark>,云上入侵检测算法归属于"云上通用类算法包"。当 购买视频路数超过50路时,需要您提交工单申请。
- 3. 在"服务 > 园区智能体"页面,单击"云上通用类算法包"操作栏的"使用"。
- 4. 在云上入侵检测算法的操作栏,单击"创建作业",进入创建作业详情页面,设 置作业参数。

作业的具体参数解释如表**2-2**所示。

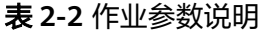

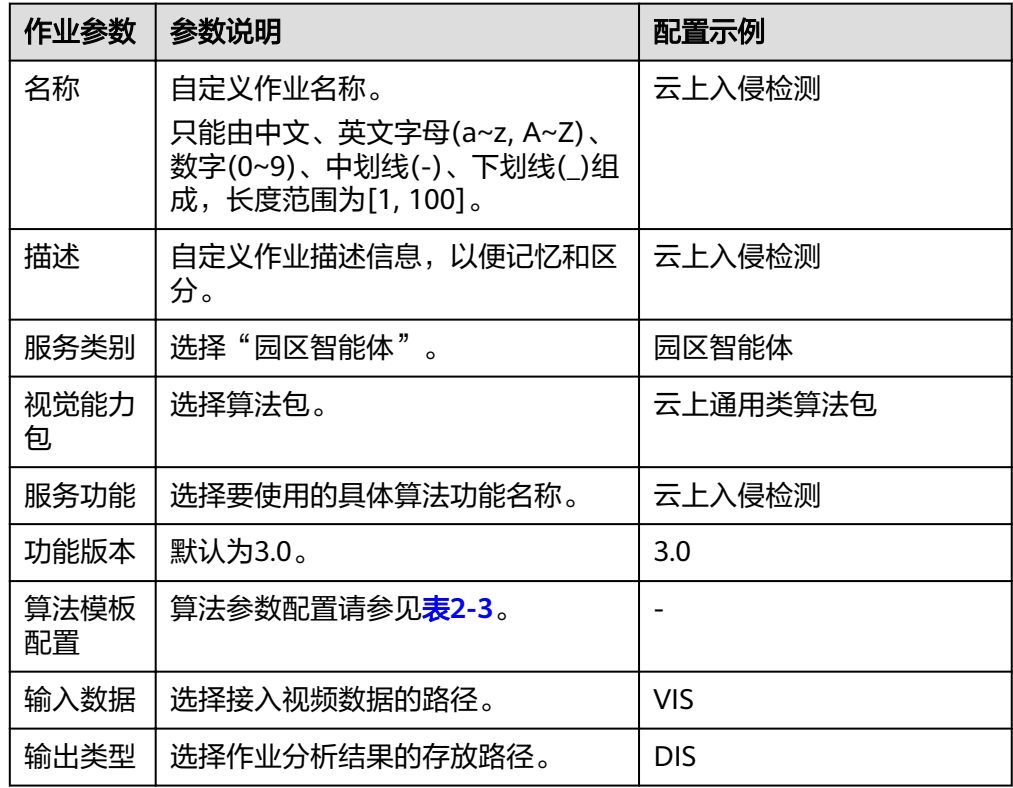

#### 表 **2-3** 算法模板配置

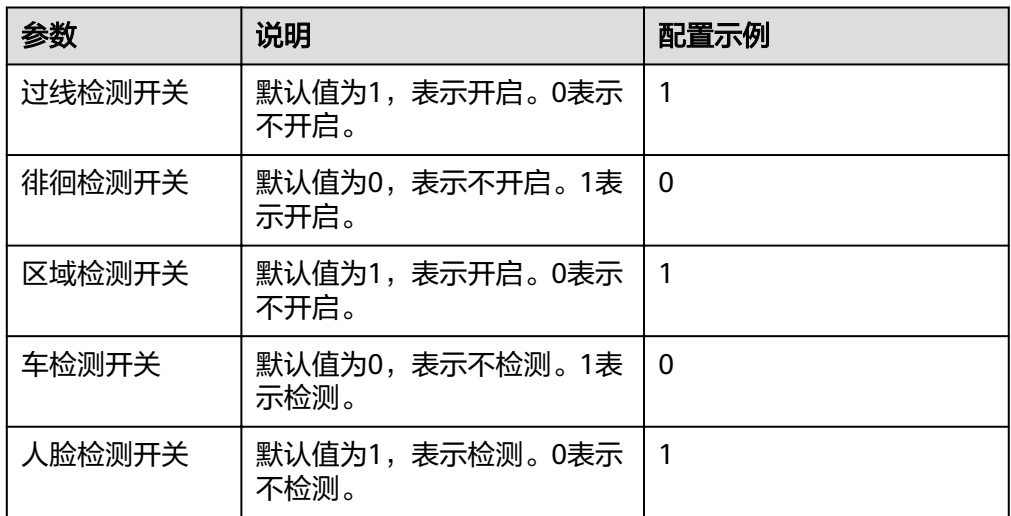

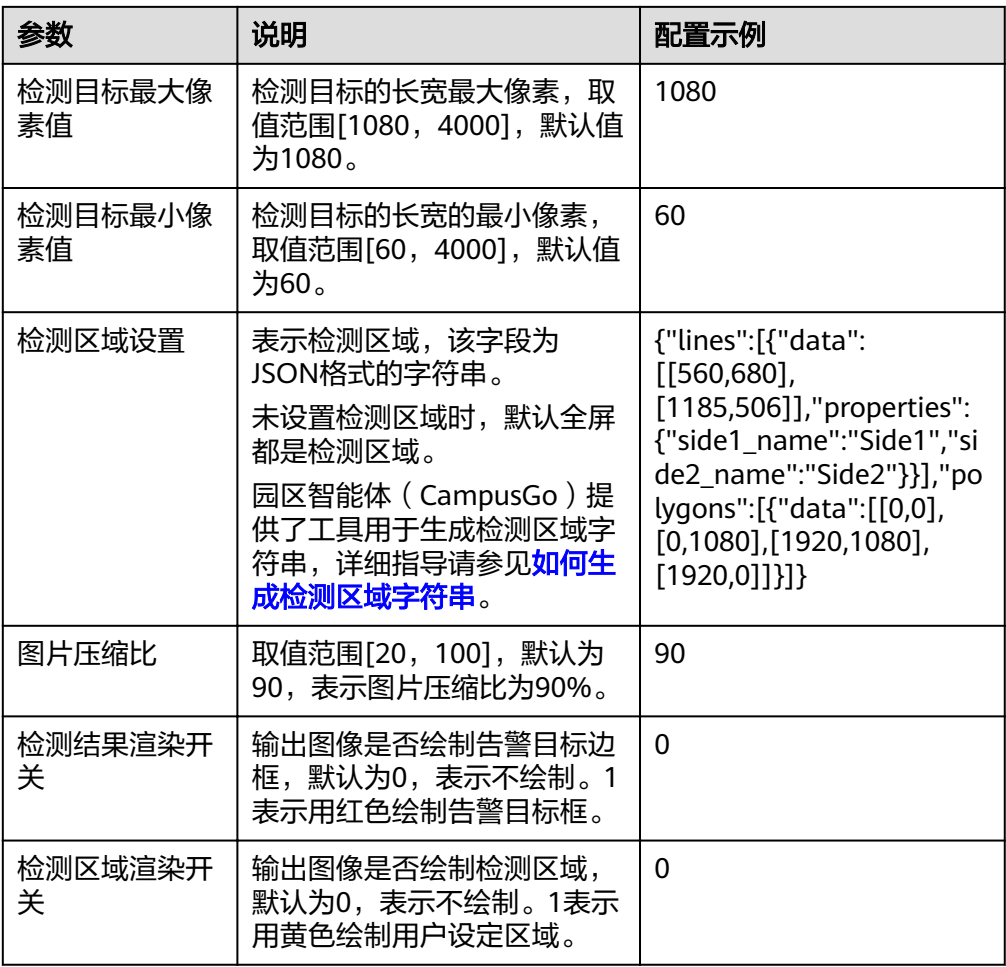

#### 配置输入数据如图**2-2**所示。

#### 图 **2-2** VIS 类型输入数据

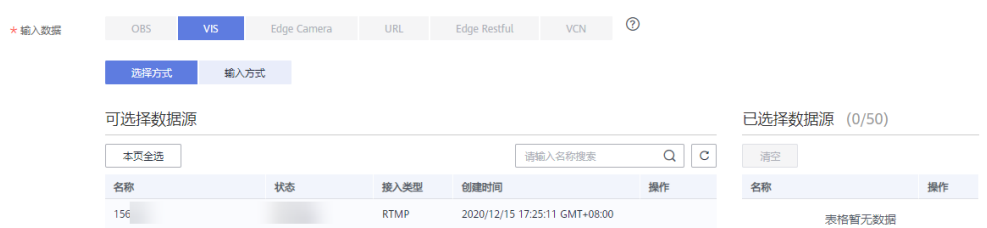

#### 表 **2-4** VIS 类型输入参数说明

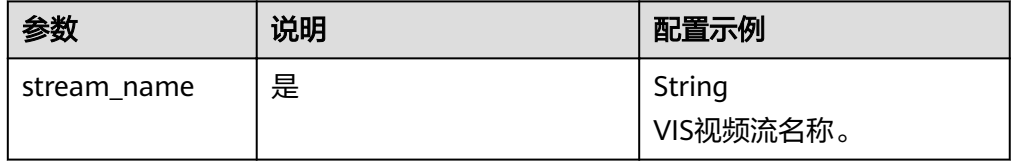

<span id="page-19-0"></span>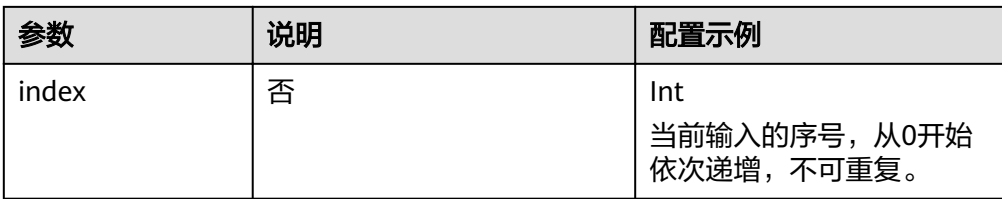

#### 配置输出数据如图**2-3**所示。

#### 图 **2-3** DIS 输出类型

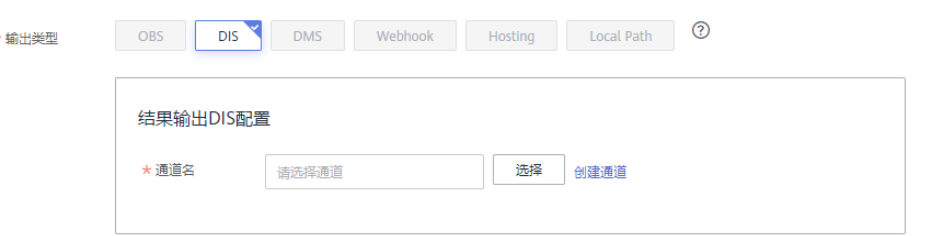

#### 表 **2-5** DIS 输出类型参数说明

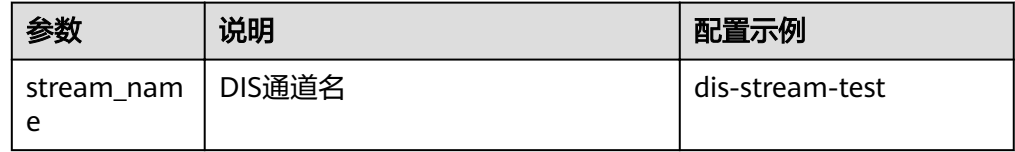

- 5. 配置完成后,单击"立即创建"。
- 6. 在"作业"页面可以通过作业的创建时间、状态、名称和ID查找指定作业。根据 作业状态来判断作业是否正常运行。
- 7. 当创建的作业处于"运行中"时,按照创建作业时选择的输出类型和路径去查看 作业结果。

## **2.5** 查看分析结果

服务输出JSON数据流到DIS指定的通道,包括告警结构化数据和图片数据。从DIS获取 数据请参见从**DIS**[获取数据指南。](https://support.huaweicloud.com/usermanual-dis/dis_01_0604.html)

算法输出的JSON结果示例如下,表示识别出视频中在指定区域有人入侵。

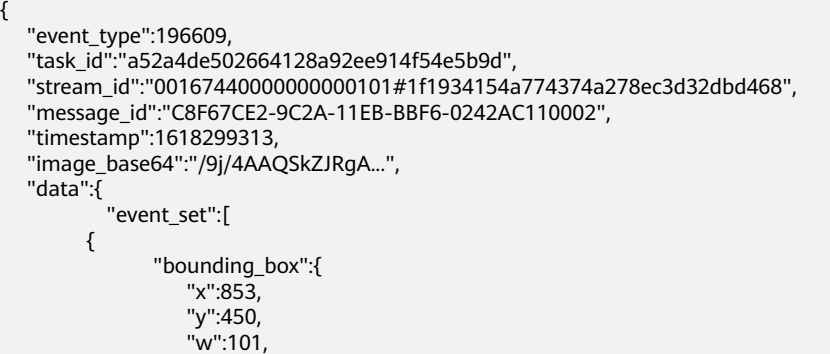

```
 "h":161
               },
             "detection_id":"C8B3D3A6-9C2A-11EB-BBF6-0242AC110002",
 "category":0,
 "start_position":"in",
 "end_position":"in"
       }
    ]
  }
}
```
#### 表 **2-6** JSON 结果字段解释

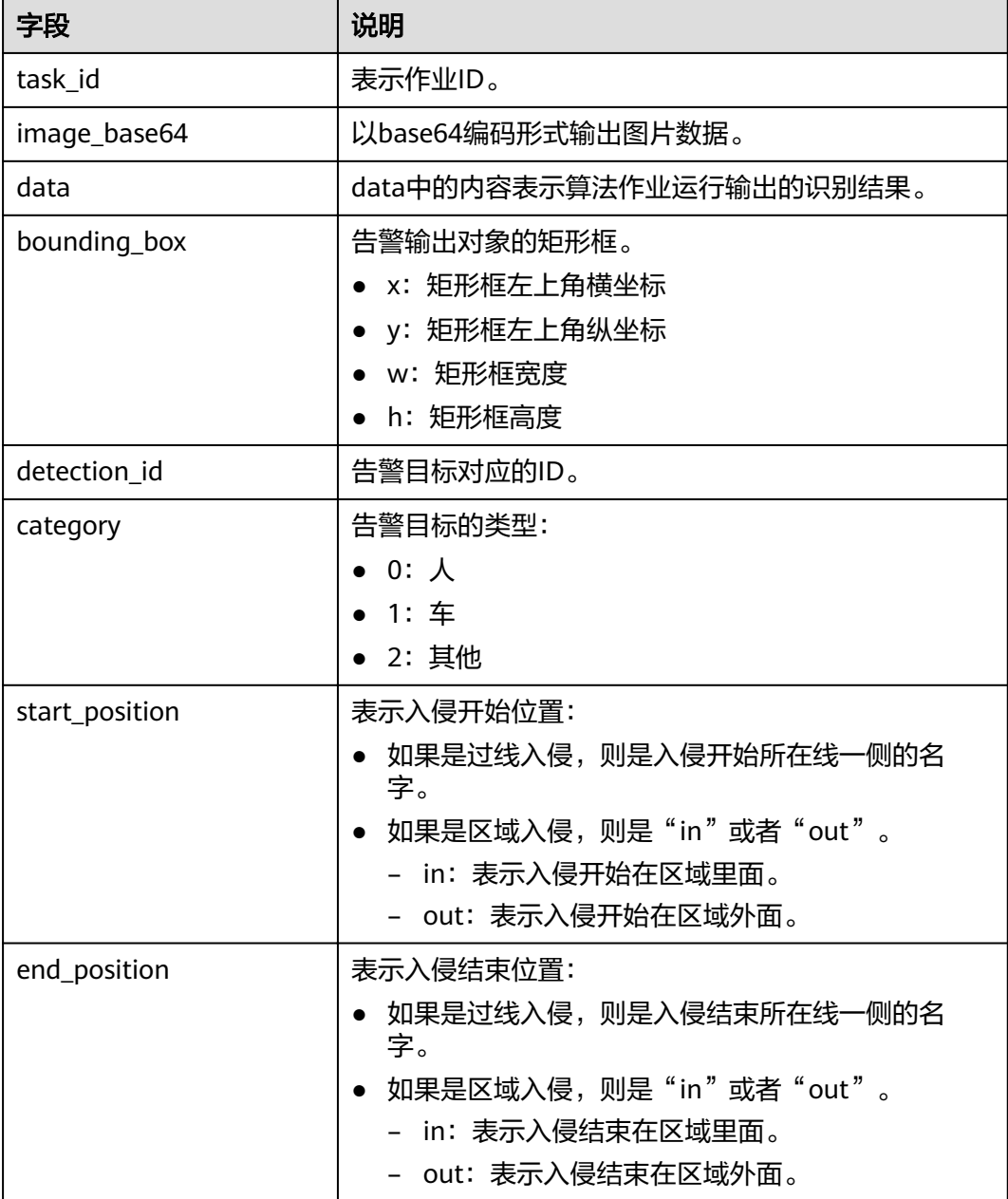